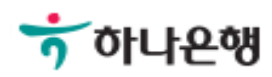

# 기업뱅킹 사용 설명서

Hanabank corporate Banking User Manual

# 외화송금 > 즉시송금 > 해외건별송금요청 외환/수출입

Step 1. 과거송금 조회/정보 가져오기를 통해 해외건별송금 요청이 가능합니다.

## 해외건별송금요청

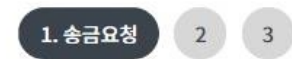

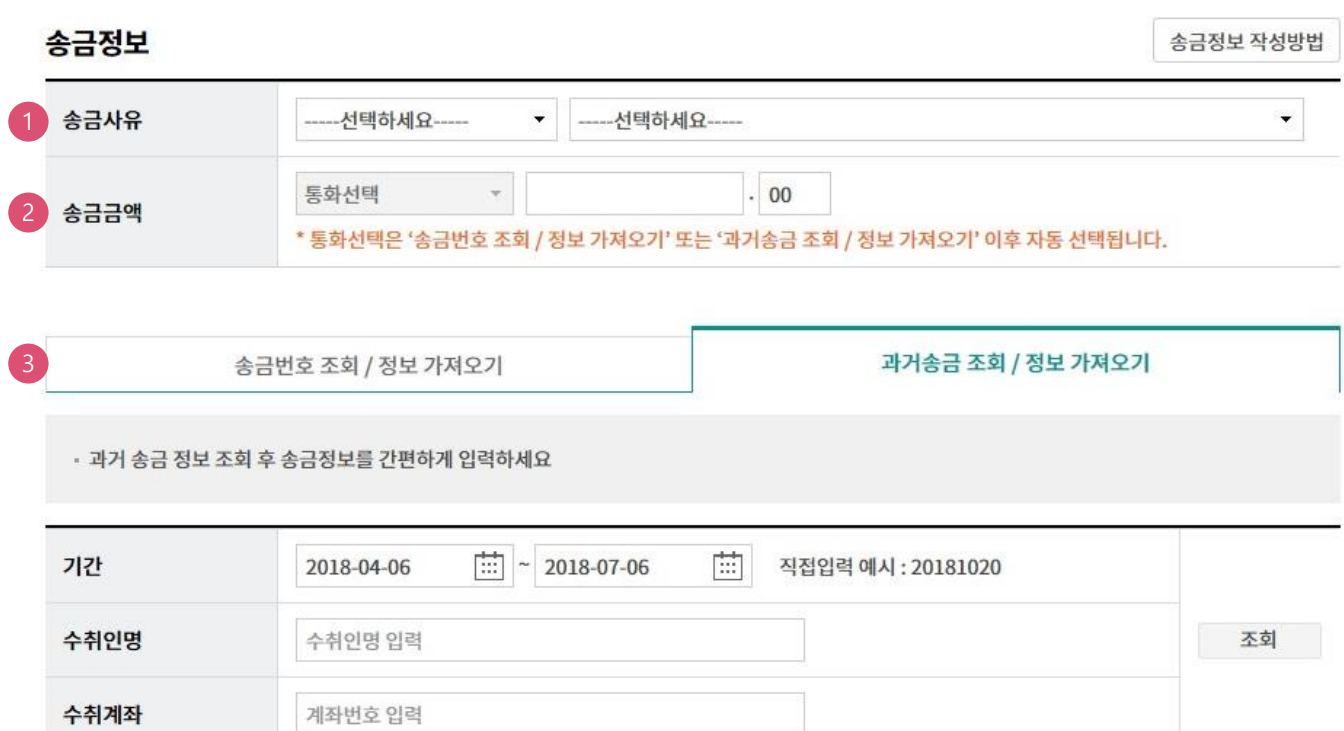

#### 상세설명

1. 송금사유를 선택합니다. 즉시송금은 영업점 확인절차가 생략되므로 송금사유가 제한됩니다.

- 2. 즉시송금은 송금정보번호 및 과거송금거래번호가 있는 경우만 거래 가능합니다. 해당 정보의 통화를 그대로 불러오며 금액만 입력합니다.
- 3. 송금정보번호 및 과거송금정보를 불러와서 신청서를 작성합니다.

Step 2. 과거송금거래번호 및 송금정보번호 등을 조회합니다. (팝업)

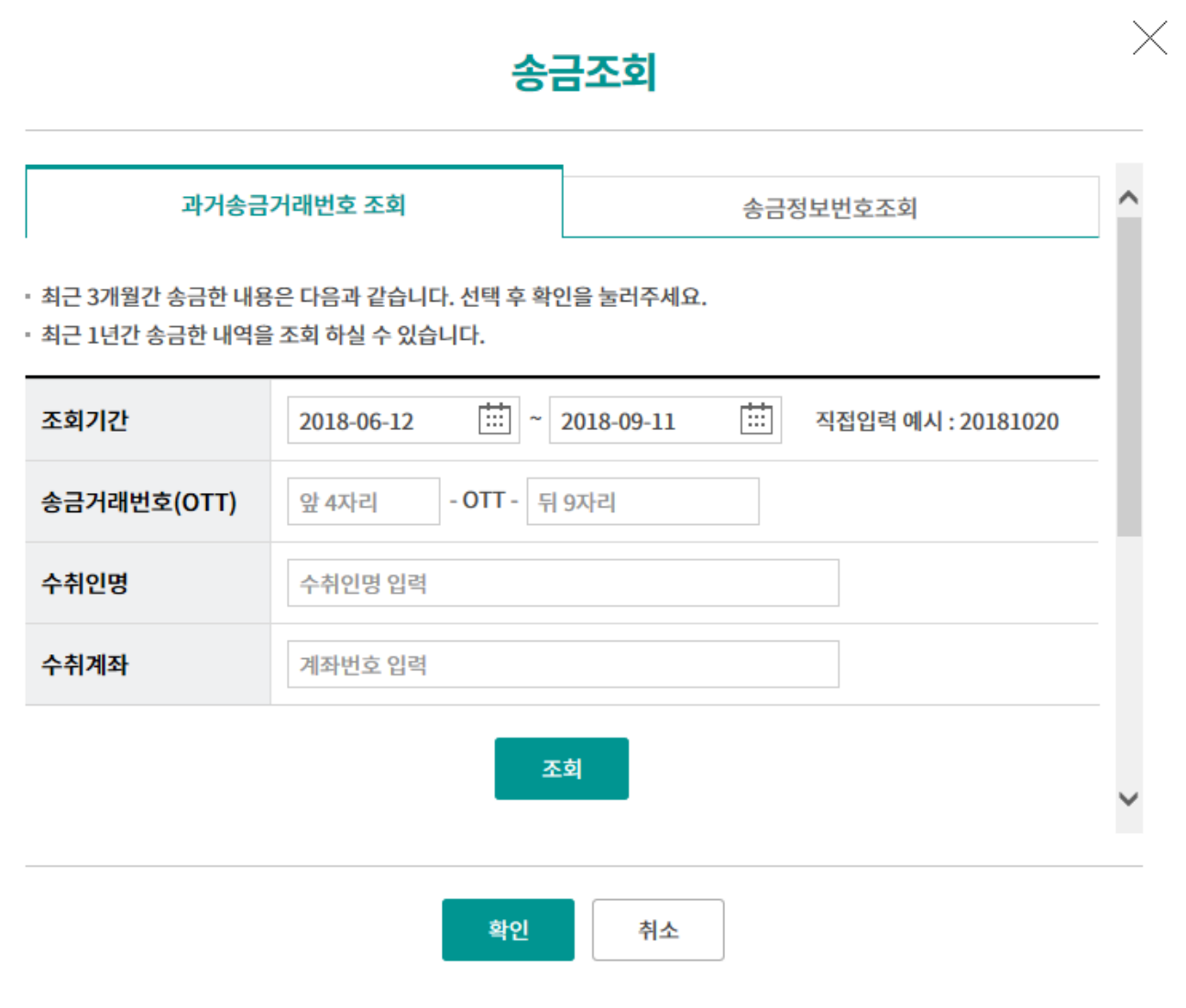

Step 3. 해외송금 요청서를 작성합니다.

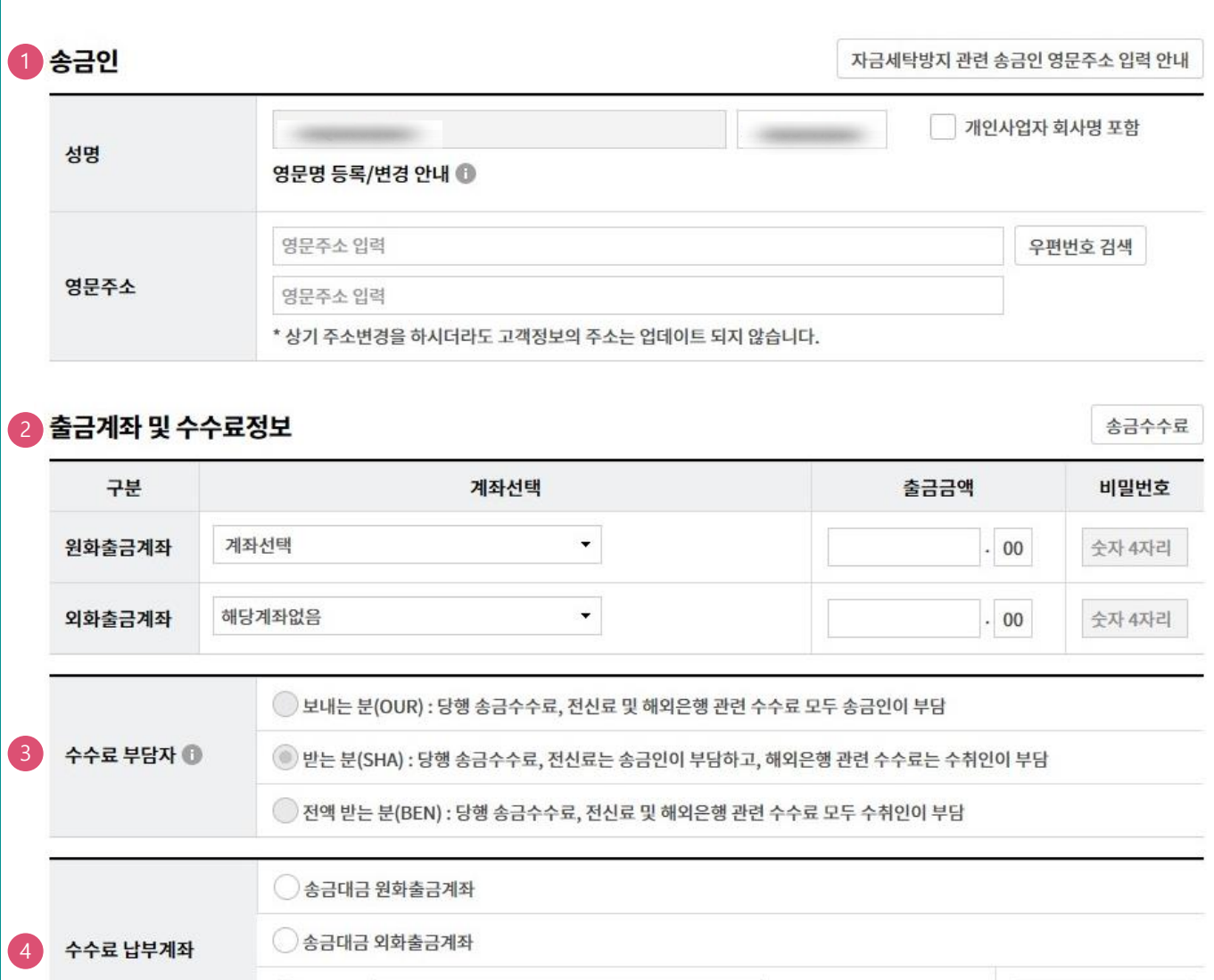

#### ● 별도지정 계좌선택  $\star$ 비밀번호 숫자 4자리

#### 상세설명

- 1. 송금인 정보는 영업점에 사전에 등록된 경우만 송금신청 가능합니다.
- 2. 송금액 기준으로 출금계좌 및 출금금액을 입력합니다.
- 3. 송금관련 수수료 부담자는 기존정보를 불러오며 수정이 불가합니다.
- 4. 수수료 납부계좌를 선택합니다.

Step 4. 해외송금 요청서를 작성합니다.

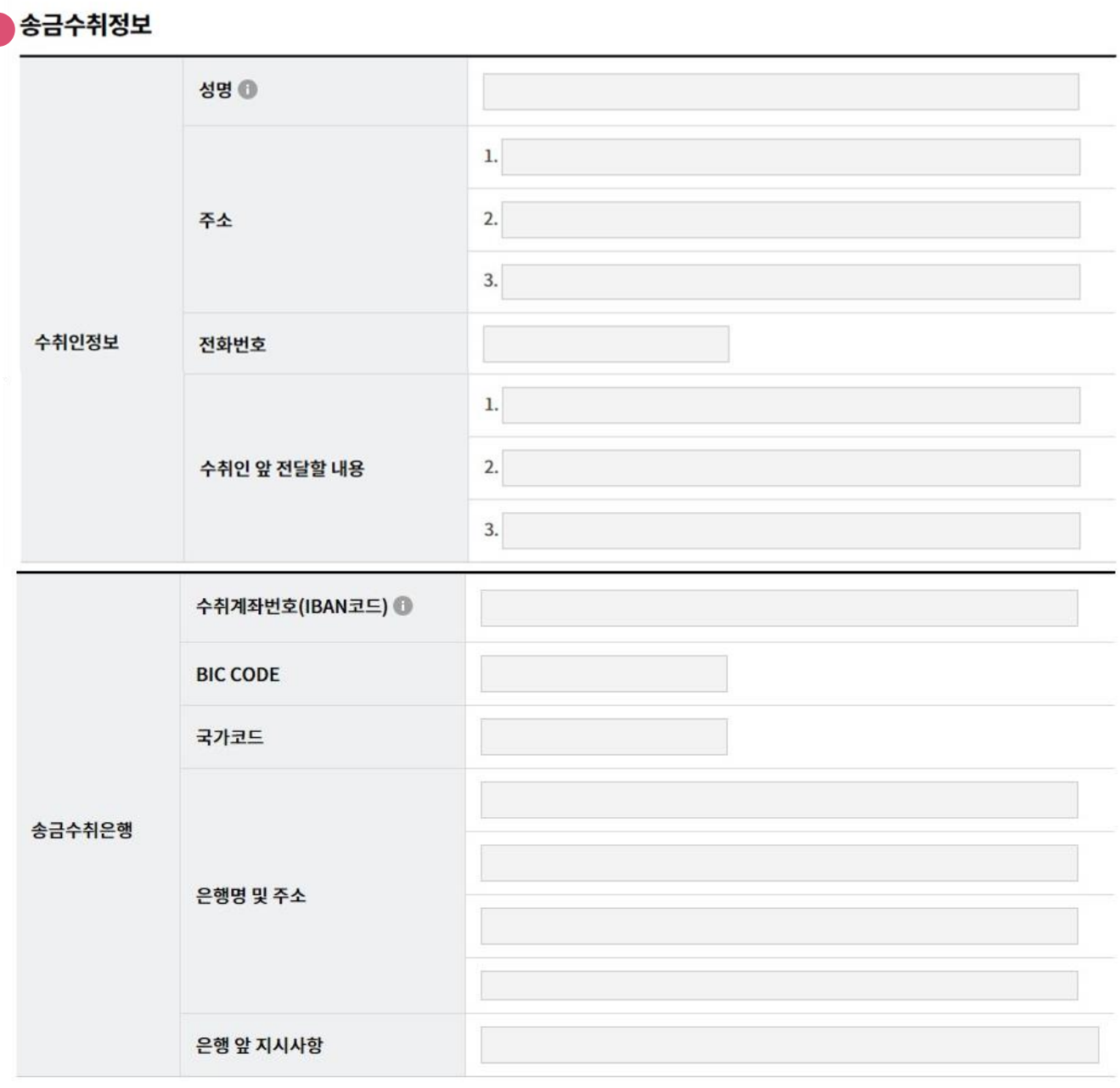

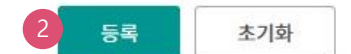

## 상세설명

- 1. 송금수취정보 및 수취은행정보를 확인합니다. (수정 불가)
- 2. 등록버튼을 누르면 요청내용이 저장됩니다.

Step 5. 등록된 송금요청내역을 확인합니다.

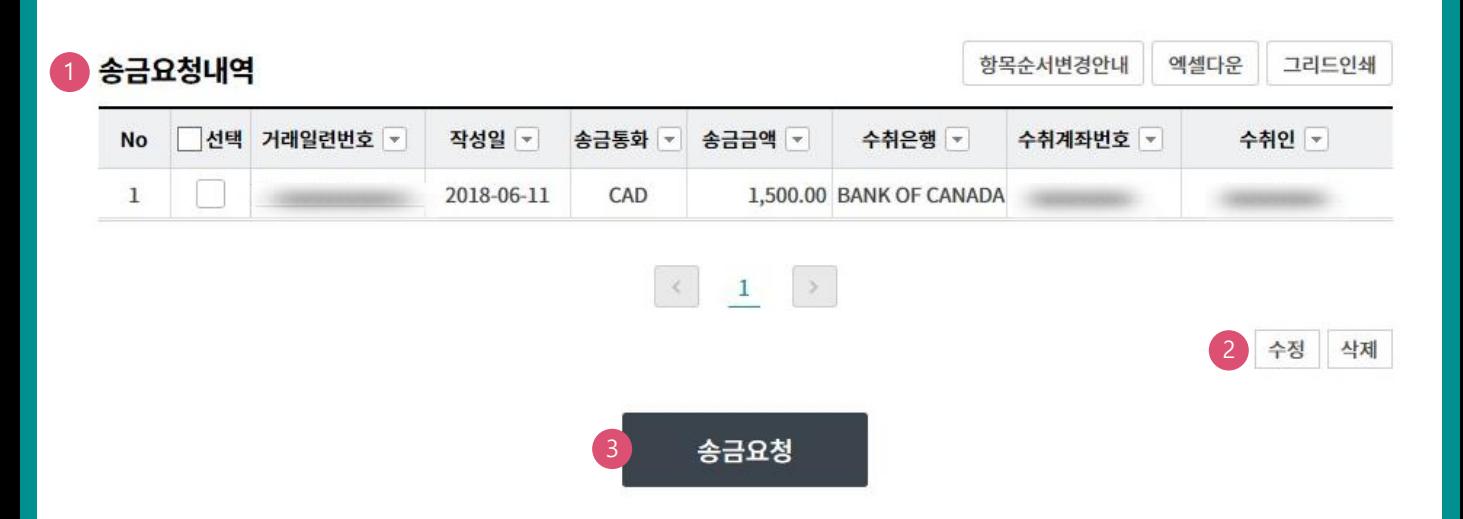

### 상세설명

1. 송금신청내역을 확인합니다.

2. 수정할 내용이 있는 경우 해당 건을 선택한 후 수정버튼을 눌러 수정합니다.

3. 송금신청을 원하는 건을 선택한 후 송금요청버튼을 누르면 다음 단계로 이동합니다.

Step 6. 송금요청내용을 확인한 후 송금실행 버튼을 클릭합니다.

# **해외건별송금요청**

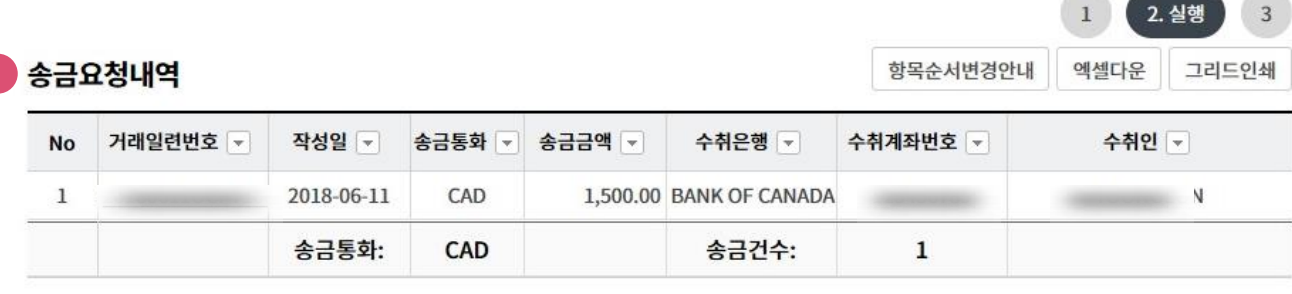

#### 수수료 발생 동의

미화지폐로 입금한 외화예금에서 7일 이내에 지폐입금분을 인출하여 송금하는 경우 해당지폐 인출 금액의 1.5%에 해당하는 현찰수수료가 발생합니 다.

#### OTP 비밀번호 입력

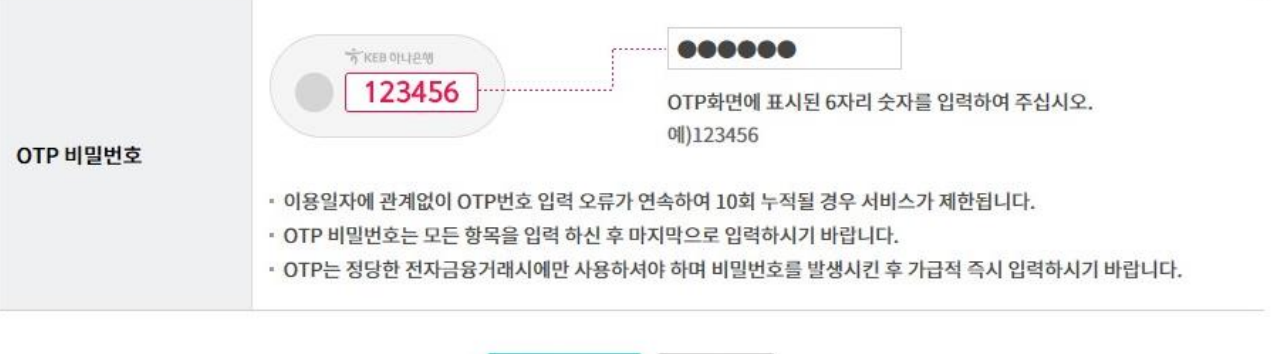

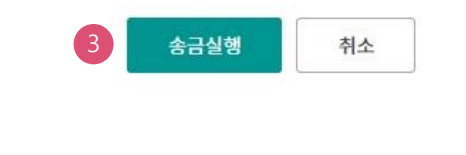

#### 상세설명

- 1. 송금요청내역을 다시 확인합니다.
- 2. 외화출금계좌에 미화 현찰이 있는 경우 현찰수수료가 발생할 수 있으므로 해당 내용을 확인한 후 동의함에 체크합니다.
- 3. OTP비밀번호 입력 후 송금실행버튼을 누르면 인증서암호 입력 창이 생성됩니다.

 $\overline{2}$ 

 $\sqrt{}$  동의함

Step 7. 송금요청 완료됩니다.

# **해외건별송금요청**

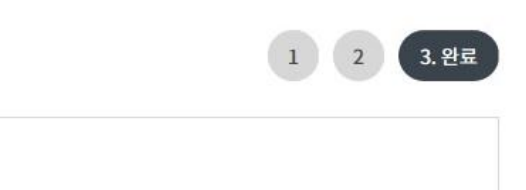

#### 해외건별송금요청이 완료되었습니다.

#### 송금 결과를 다시 한번 확인하시기 바랍니다.

주의 : 환율 적용 및 송금대금/수수료 계좌출금은 영업점에서 송금처리가 완료되는 시점에 출금되오니 유의하여 주시기 바랍니다. 송금요청결과조회에서 영업점에서 처리한 외화송금의 영수증과 전문사본을 출력할 수 있습니다.

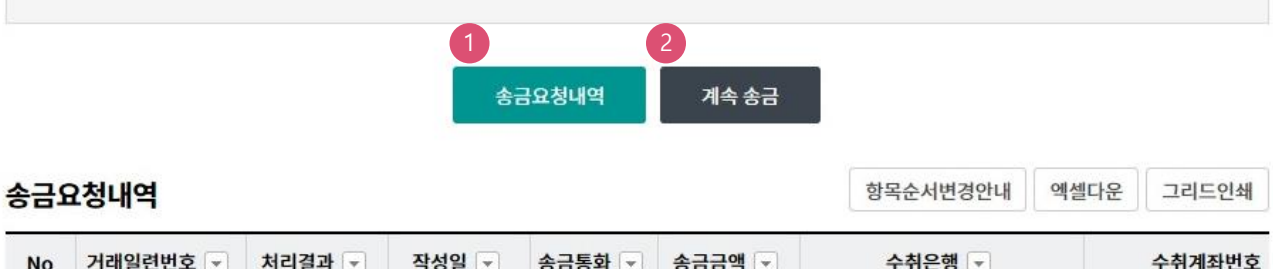

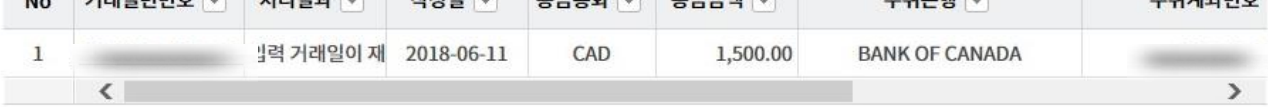

#### 상세설명

- 1. 송금신청결과조회에서 상태를 확인합니다. 요청이 완료되면 송금처리가 완료되므로 결과를 꼭 확인합니다.
- 2. 계속 작성하는 경우 계속 송금버튼을 클릭합니다.

# THANK YOU